# **FAQ Digitales Sollstellenverfahren "membra"**

#### **Wie gelange ich auf die Seite von membra?**

Bitte tragen Sie in den Browser [www.membra.de](http://www.membra.de/) ein oder nutzen Sie den Link, der Ihnen in der Mail von membra mitgeteilt wurde. Achten Sie darauf, nicht über eine Suchfunktion (Google Suche, etc.) die Seite zu suchen. Hilfreich ist es sich die Seite als Favorit (Lesezeichen etc.) zu speichern.

#### **Welchen Browser sollte ich nutzen?**

Wir haben die Erfahrung gemacht, dass der Browser Mozilla Firefox am besten mit der Software membra kooperiert.

### **Was mache ich, wenn ich mein Passwort vergessen habe?**

Gehen Sie auf die Homepage von membra. Es wird Ihnen nun die unten angehängte Seite angezeigt. Tragen sie dort Ihre **EKHN E-Mail Adresse [\(vorname.nachname@ekhn.de\)](mailto:rolf.ehlert@ekhn.de)** ein und drücken Sie auf "Passwort vergessen". Sie erhalten dann erneut eine E-Mail mit einem Link. Folgen Sie genau den Anweisungen des Links und Sie erhalten neue Zugangsdaten.

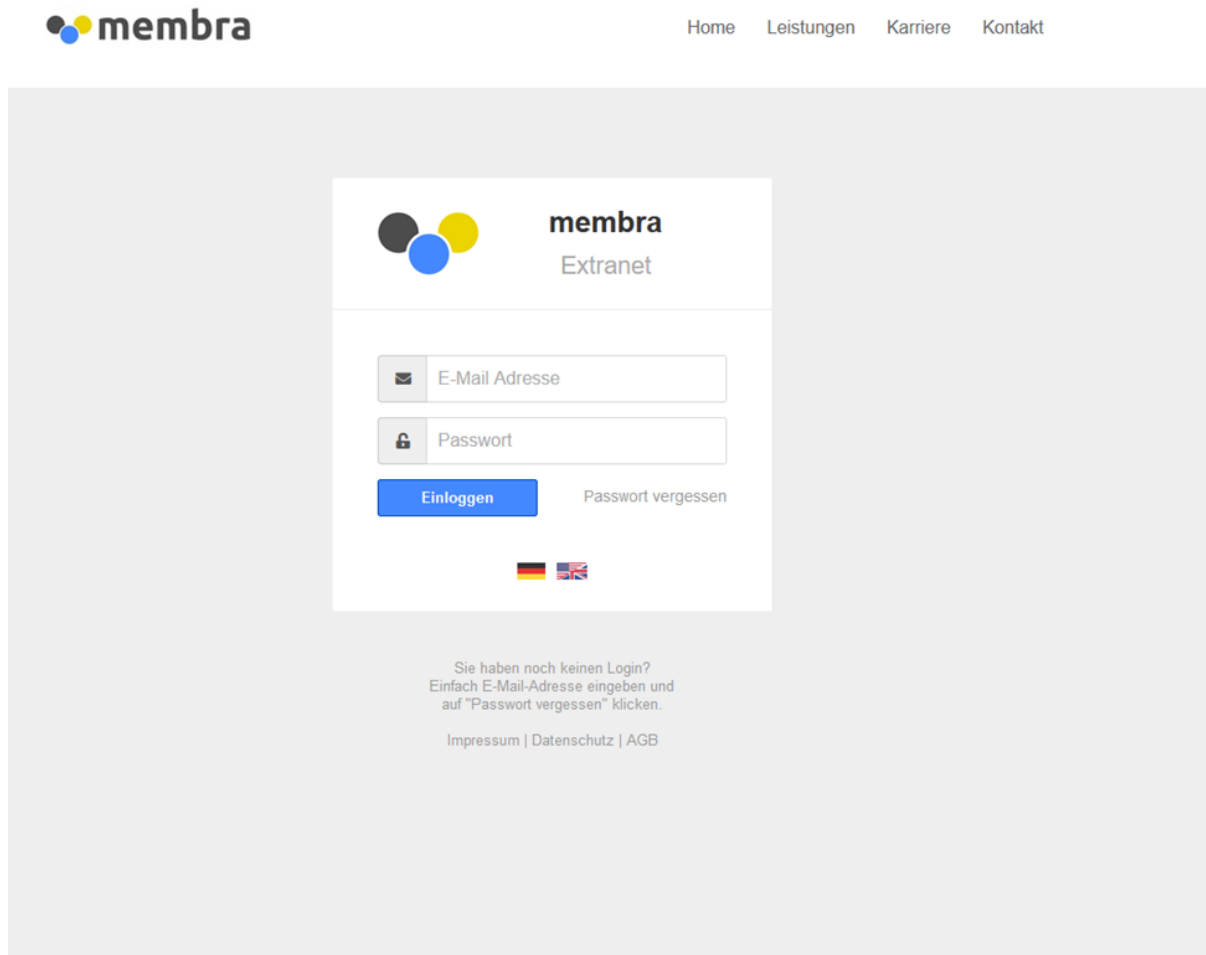

# **Kann ich die Erfassung unterbrechen?**

Wenn Sie die Erfassung unterbrechen müssen, drücken Sie auf "speichern" und bereits erfasste Eingaben bleiben erhalten. Sobald Sie an dem Antrag weiter arbeiten wollen, gehen

Sie über das Symbol zurück in Ihren bereits angelegten Antrag. Sie sehen nun die bereits gespeicherten Eingaben.

# **Wie verschicke ich einen Sollstellenantrag?**

Sobald Ihr Antrag vollständig ausgefüllt ist, erscheinen in der Spalte "verschickt" folgende

Felder **Wenn Sie auf das Feld mit dem Haken drücken**, erscheint ein neues Feld, in dem Sie noch eine Notiz für den Träger/ die MAV eingeben können. Sofern Sie dies abgeschlossen haben oder keine Notiz notwendig ist, drücken Sie auf das Feld mit dem Kreuz um zu speichern. Ihr Antrag wurde nun an den zuständigen Träger geschickt und kann von Ihnen nicht mehr bearbeitet werden.

# **Wieso ist noch keine Berechnungs-PDF abrufbar?**

Ihr Antrag ist noch nicht vollständig ausgefüllt. Sollten Sie der Meinung sein, dass Sie alle Angaben gemacht haben, lesen Sie die nächste Anleitung, ggf. kommen Sie dann weiter.

# **Ich habe alles ausgefüllt, der Antrag steht jedoch noch auf dem Status "unvollständig" bzw. es wird noch keine Berechnungs-PDF angezeigt?**

Bitte gehen Sie über dieses Symbol im die Einrichtungsmaske und

drücken Sie auf die Rubrik <sup>[ E Pflichtfelder prüfen</sub>] . Es werden Ihnen nun alle Rubriken rot</sup> umrandet angezeigt, die noch nicht vollständig bearbeitet sind. Bitte ergänzen Sie die Angaben und drücken Sie dann erneut auf Speichern. Sobald alle rot umrandeten Felder bearbeitet wurden, ist der Antrag vollständig. Wichtig ist, dass Sie auch die Ziffer "0" als Wert eingeben müssen.

# **Wie erhalte ich meine Sollstellengenehmigung?**

Sobald Ihr Antrag durch den 2. Prüfer im Zentrum Bildung geprüft und freigegeben wurde, wird Ihre Sollstellengenehmigung erstellt. Sobald dies geschehen ist, wird die Genehmigung als PDF abgebildet und alle Beteiligten (ehemaliger Verteiler) erhalten eine Benachrichtigung, dass die Sollstellengenehmigung fertig gestellt ist und über membra abgerufen werden kann.

# **Was passiert, wenn der Träger / die MAV einen Fehler in dem Antrag entdeckt?**

Sollte Ihr Träger oder die MAV einen Fehler in Ihrem abgeschickten Antrag entdecken,

wählen diese das Kreuz **aus und müssen eine Nachricht hinterlassen**, was der Fehler ihres Erachtens ist oder wo es Klärungsbedarf gibt. Sie erhalten hierüber eine Mail Mangel behoben

zur Kenntnis, müssen den Mangel beheben und den Schieberegler betätigen. Der Antrag wird dann wieder an den Träger geschickt und durchläuft das Verfahren von vorne. Einige Träger haben auch das Recht "bearbeiten und freigeben".

Bedeutet Sie können, sobald Sie die Freigabe mit dem X<sup>**ongelehnt haben**,</sup> eigenständig Veränderungen vornehmen. Die MAV kann keine eigenständigen Änderungen in der Eingabe vornehmen.

# **Wo finde ich die zuletzt genehmigten pädagogischen Fachkraftstunden?**

Die zuletzt genehmigten pädagogischen Fachkraftstunden entnehmen Sie Ihrer letzten Genehmigung.